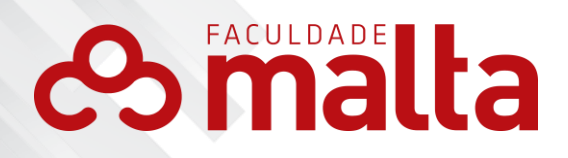

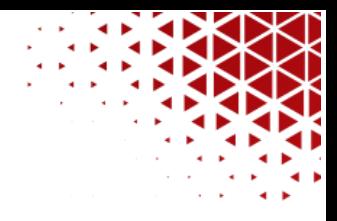

**MANUAL DO ALUNO** 

@ www.faculdademalta.edu.br

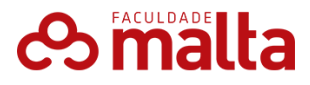

Bem-vindo ao guia de acesso ao Ambiente Virtual de Aprendizagem Moodle! Este guia foi criado para ajudar você, aluno, a navegar e utilizar o Moodle de maneira eficaz e sem complicações. O Moodle é uma plataforma robusta e amplamente utilizada por instituições educacionais ao redor do mundo para oferecer cursos online e suportar o aprendizado a distância.

Ao seguir este guia passo a passo, você aprenderá como acessar a plataforma, fazer login, navegar pelos seus cursos, participar de atividades e verificar suas notas. Seja você um novato em ambientes virtuais de aprendizagem ou já tenha alguma experiência, este guia servirá como um recurso útil para maximizar sua experiência no Moodle.

Prepare-se para descobrir todas as funcionalidades que o Moodle oferece para apoiar seu aprendizado e facilitar a interação com seus professores e colegas. Vamos começar essa jornada rumo a um aprendizado mais organizado e eficiente!

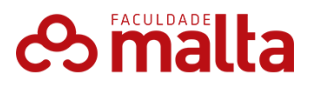

Para acessar o Ambiente Virtual de Aprendizagem (AVA) e aproveitar ao máximo os recursos e ferramentas disponíveis para seus estudos, siga os passos detalhados abaixo.

- Acesse o site da Faculdade Malta, através do link: faculdademalta.edu.br
- Clique em Ambiente Virtual, no Menu principal.

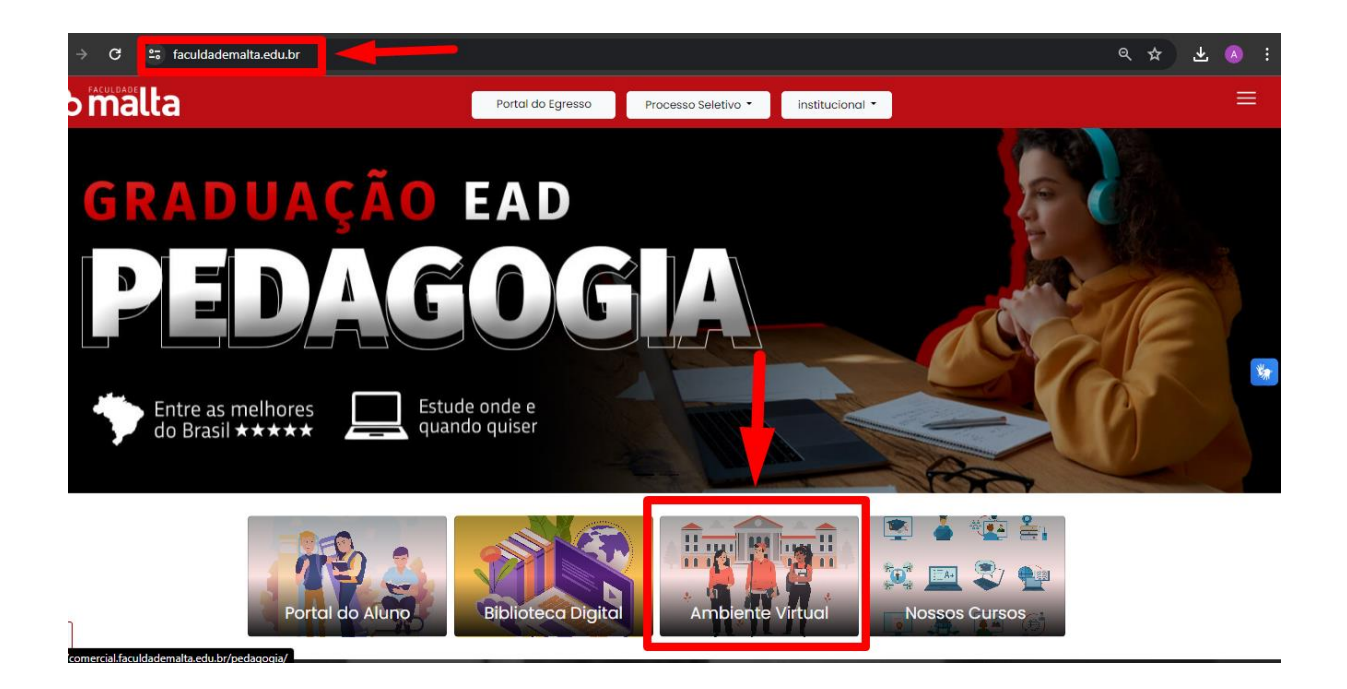

Na página de login, insira seu nome de usuário e senha, fornecidos pela instituição, no ato da matrícula.

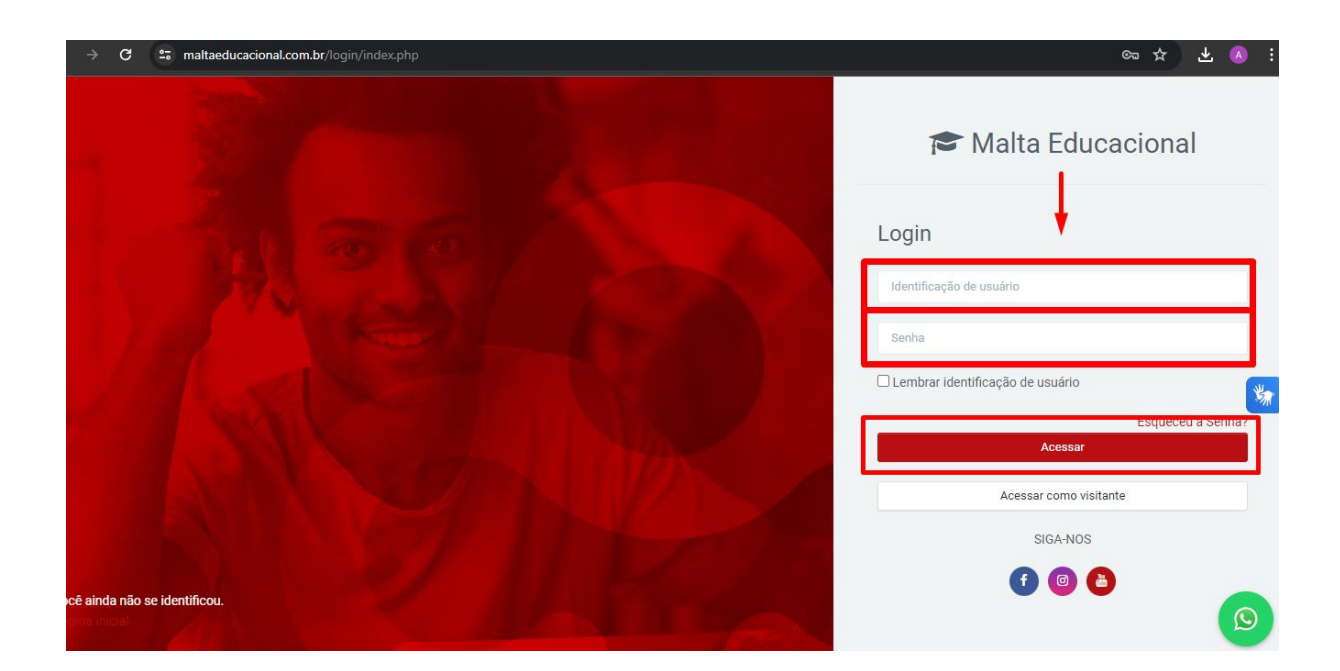

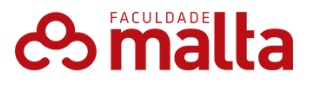

Após o login, você será direcionado(a) para o Painel Principal do AVA. Aqui, você encontrará uma interface centralizada que facilita o acesso a todas as funcionalidades e recursos necessários para seus estudos. No Painel Principal, você verá:

#### **Menu Lateral**

O menu lateral oferece acesso rápido às principais funcionalidades do AVA. Vamos detalhar cada item para que você possa navegar com facilidade:

#### **Painel Principal**

- **Descrição**: Este ícone leva você de volta à página inicial do AVA, onde você pode ver uma visão geral dos seus cursos e atividades recentes.
- **Uso**: Clique neste ícone sempre que quiser retornar ao início e acessar rapidamente seus cursos e informações principais.

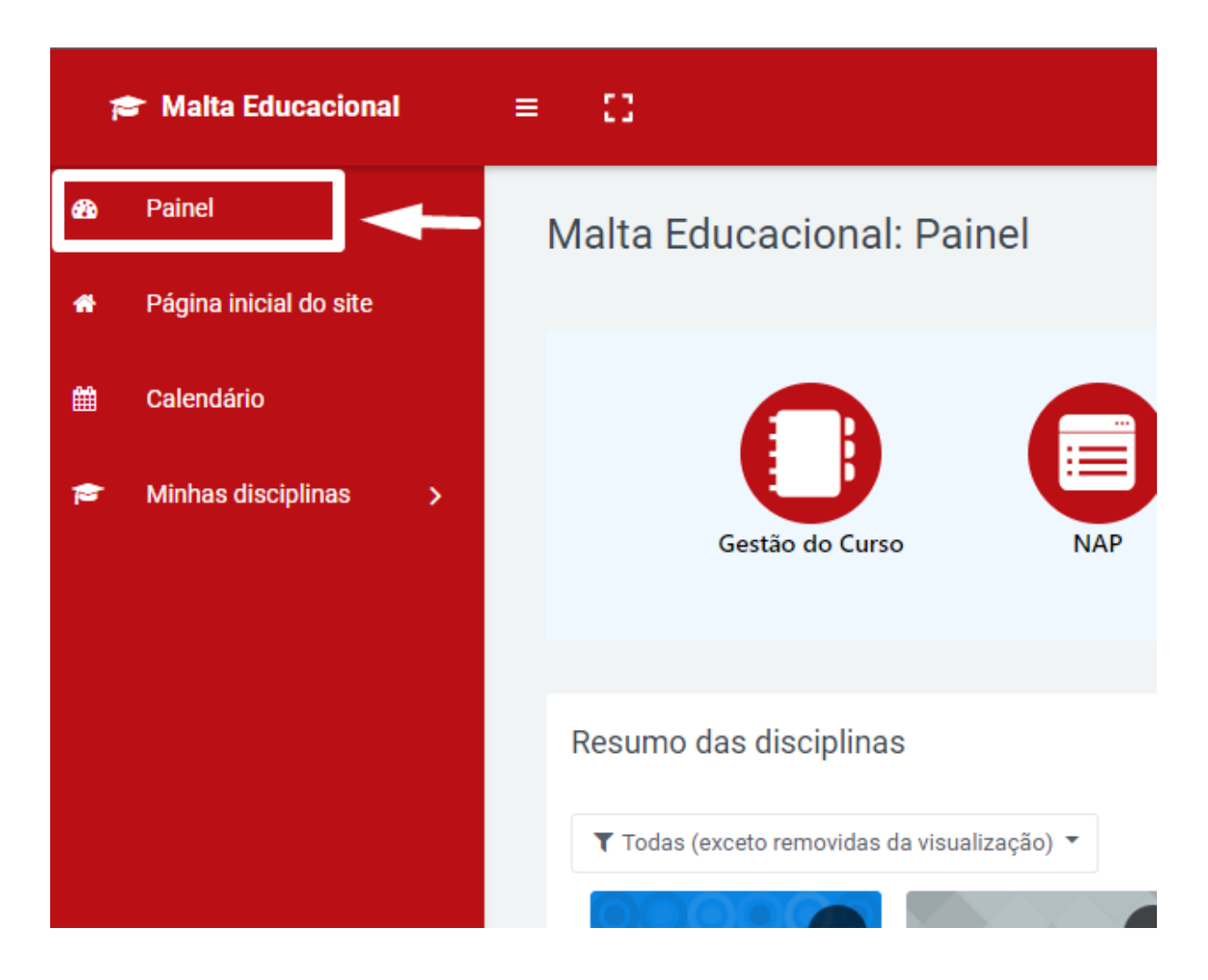

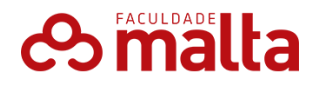

### **Menu Completo**

- **Descrição**: Este ícone abre o menu completo do AVA, revelando todas as opções e funcionalidades disponíveis.
- **Uso**: Use este ícone para explorar todas as ferramentas e recursos que o AVA oferece, como configurações avançadas, áreas de suporte, entre outros.

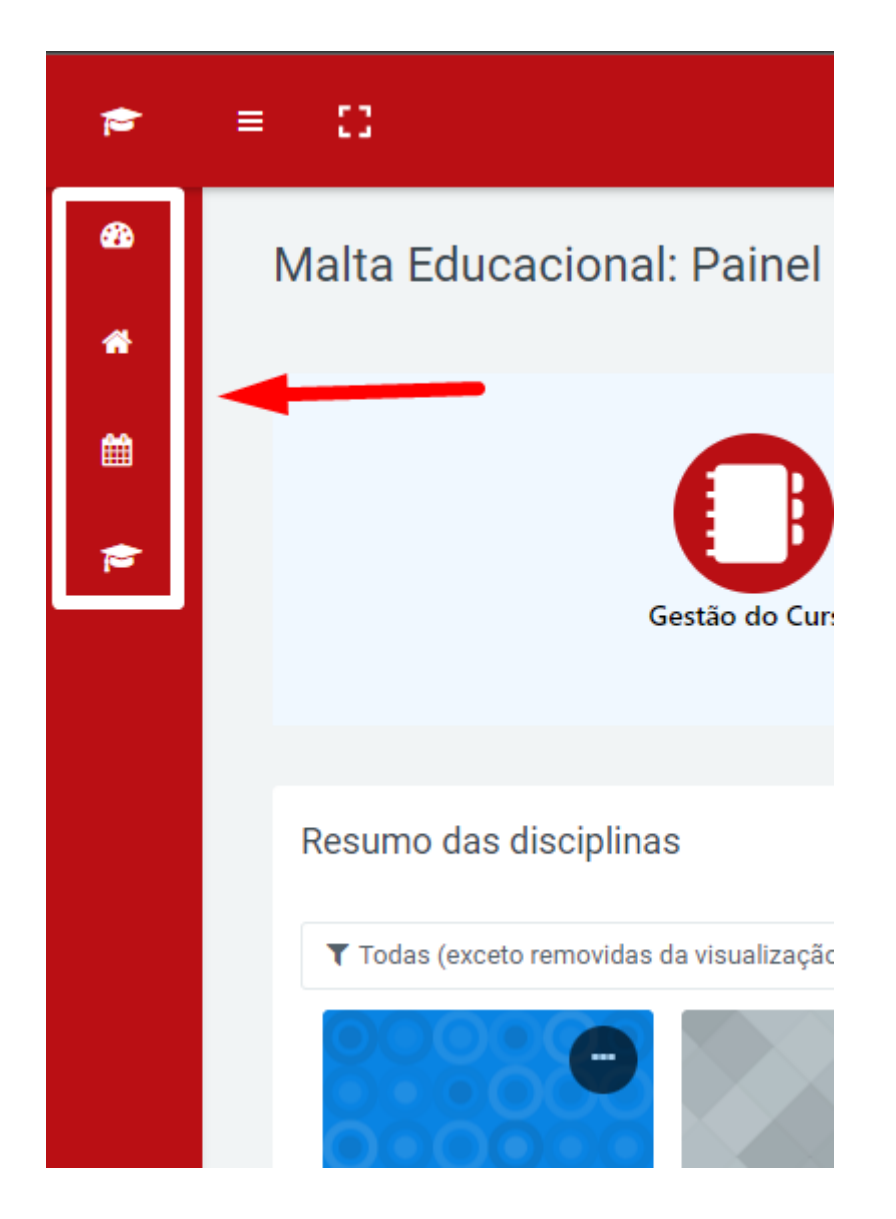

#### **Calendário Acadêmico**

- **Descrição**: Este ícone permite acessar o calendário acadêmico, onde você pode visualizar datas importantes, prazos de entrega, eventos e cronogramas de aulas.
- **Uso**: Consulte regularmente o calendário para se manter atualizado(a) sobre suas responsabilidades e compromissos acadêmicos.

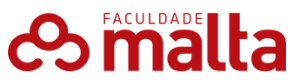

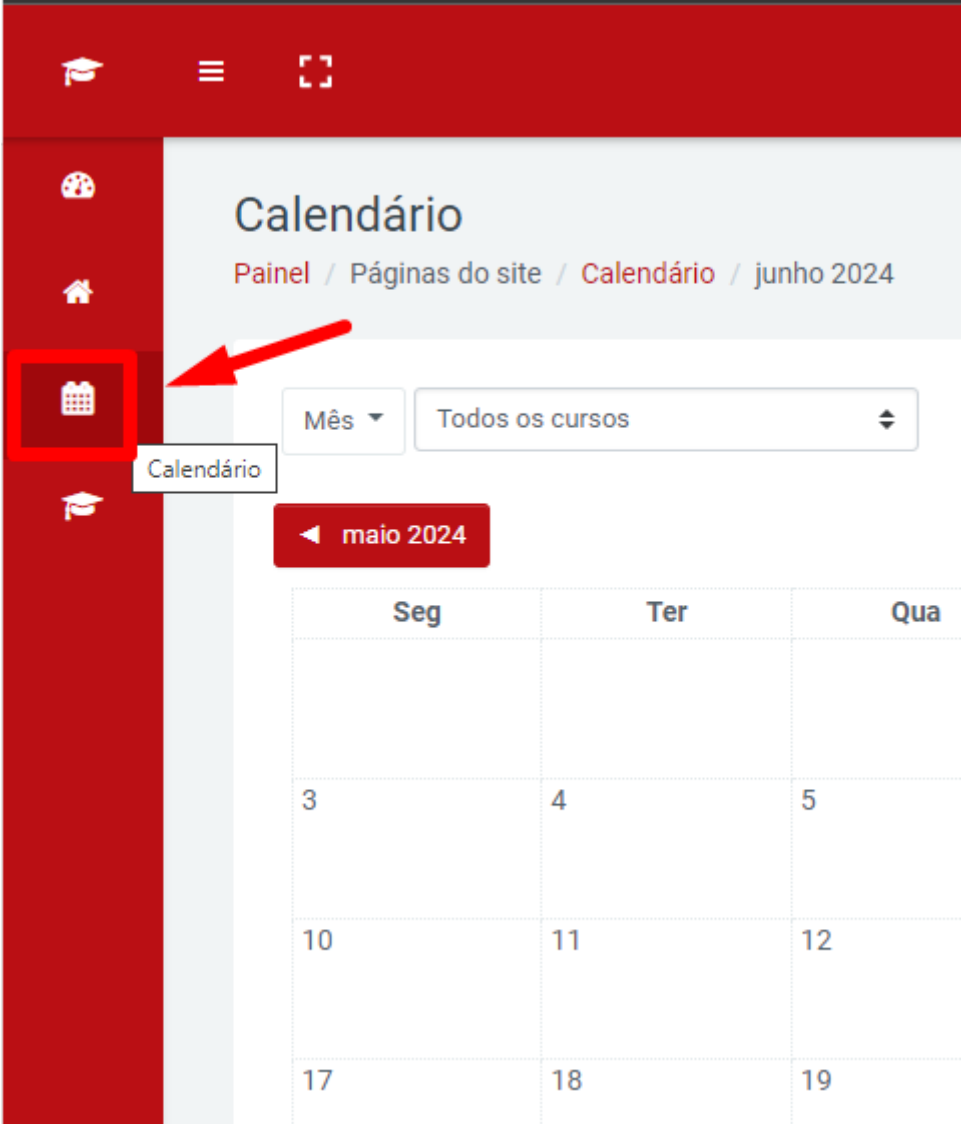

#### **Mensagens e Comunicados**

- **Descrição**: Aqui você pode ver e enviar mensagens, além de receber comunicados importantes dos seus professores e da instituição.
- **Uso**: Verifique suas mensagens para garantir que está ciente de todas as atualizações e informações importantes relacionadas aos seus cursos.

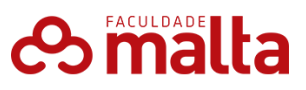

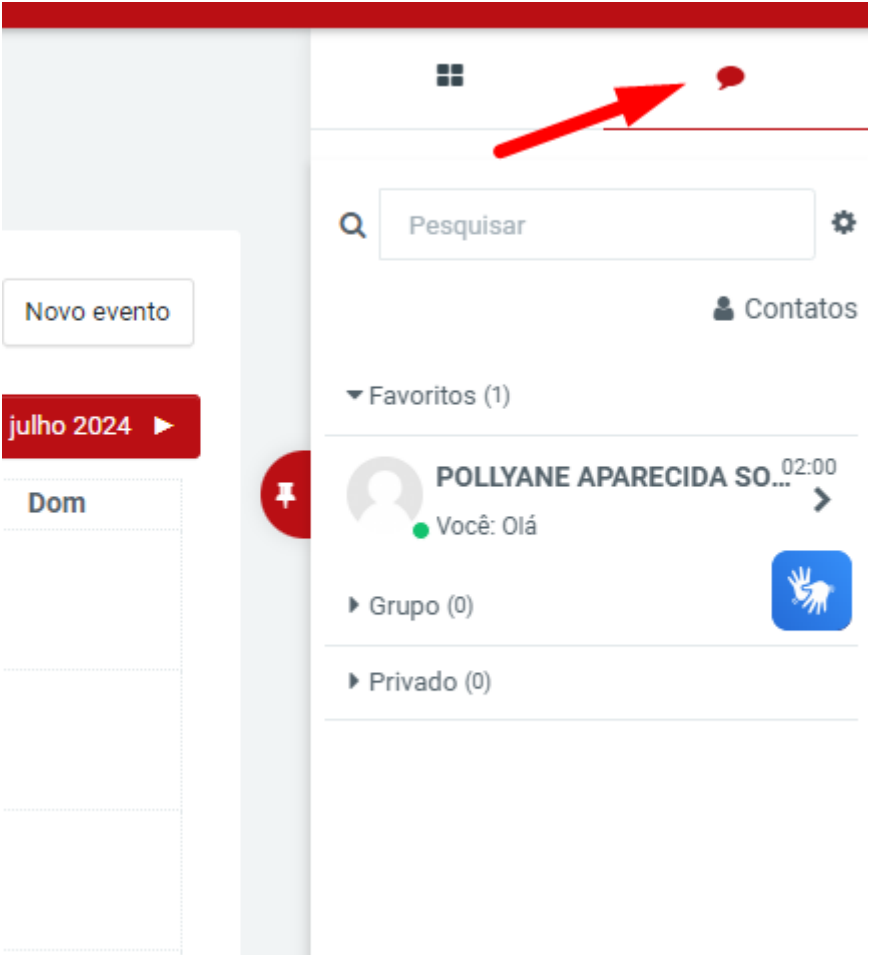

## **Materiais e Biblioteca Virtual**

- **Descrição**: Acesso a todos os materiais de estudo, incluindo PDFs, apresentações, links para leitura e recursos adicionais disponíveis na biblioteca virtual.
- **Uso**: Utilize este ícone para encontrar e acessar todos os materiais necessários para suas aulas e estudos complementares.

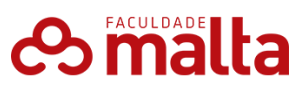

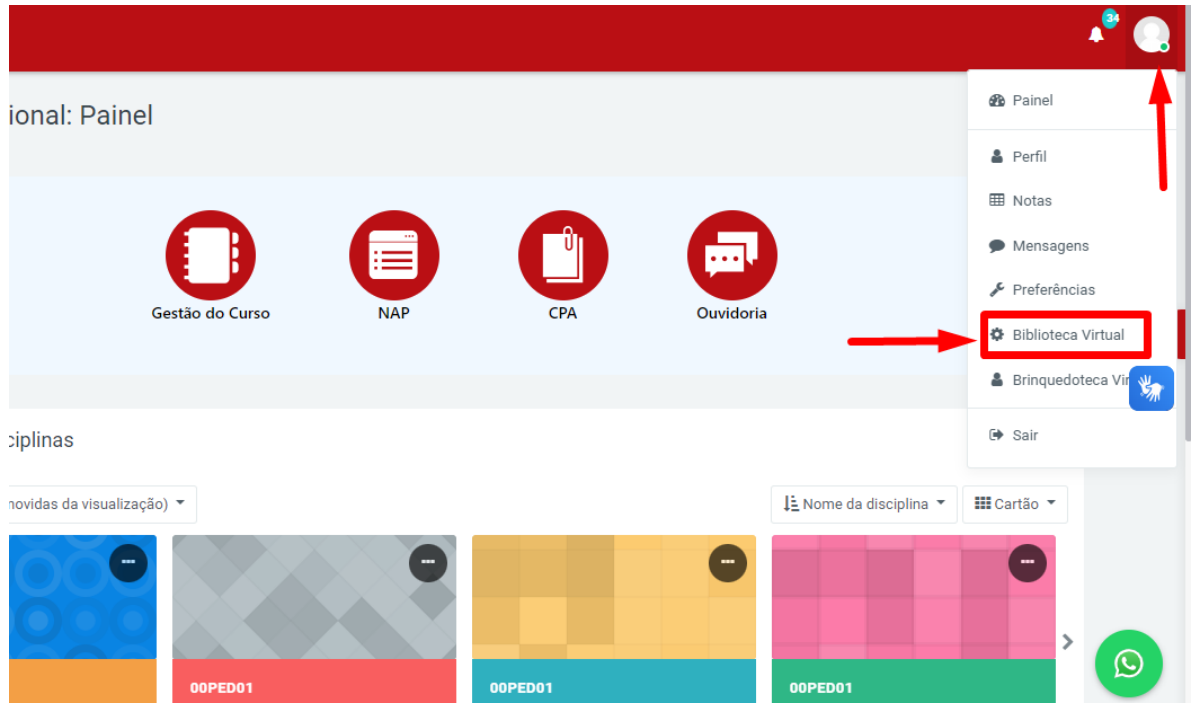

#### **Resumo das Disciplinas**

No Painel Principal do AVA, você também encontrará uma seção dedicada ao resumo das disciplinas, onde você pode visualizar todas as disciplinas nas quais está matriculado(a). Aqui está uma explicação detalhada do que você pode esperar encontrar:

- Lista de Disciplinas
- Informações Básicas

.

- Indicadores de Progresso
- Notificações e Atualizações

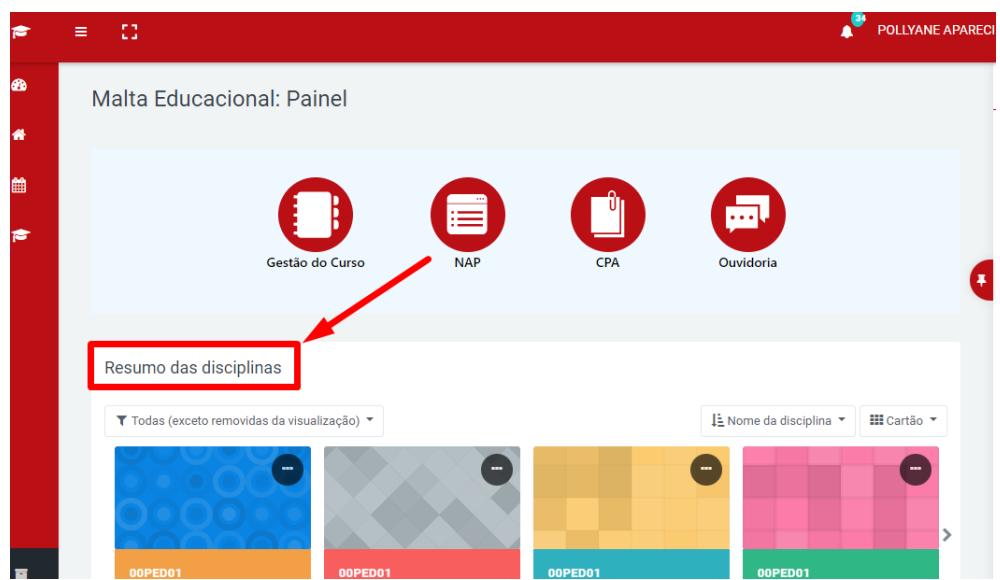

**The Company of the Company of the Company of the Company of the Company of the Company of the Company of the Company of the Company of the Company of the Company of the Company of the Company of the Company of the Company** 

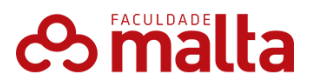

#### **EXPLORANDO UMA DISCIPLINA**

Ao clicar em uma disciplina específica, conforme mencionado na página 8, você será direcionado à página onde será possível visualizar todo o conteúdo relacionado a essa disciplina, conforme exibe o print abaixo:

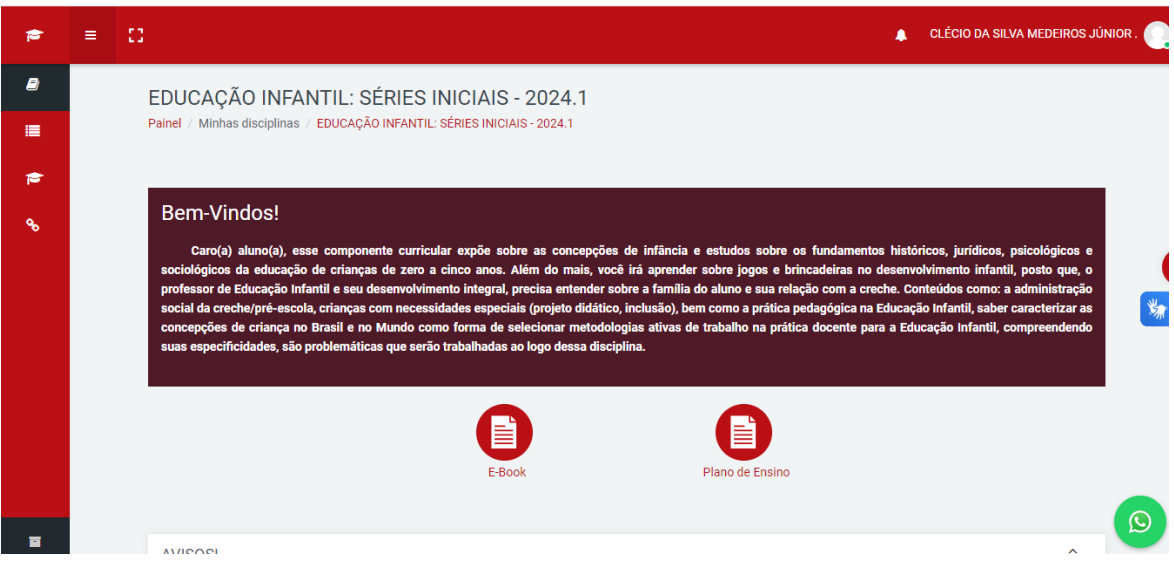

Rolando a tela, é possível identificar o E-Book com o conteúdo a ser estudado, Plano de Ensino, Videoaula e Questionário avaliativo.

Será possível identificar também um quadro de avisos, onde o aluno poderá entender de forma explicativa sobre o funcionamento o sistema avaliativo, bem como número de provas e total de pontos.

#### **VISÃO GERAL**

Ao clicar no nome, no canto superior direito, irão abrir algumas opções de acesso.

**[Ìcone de Perfil]:** Acesso aos dados pessoais do aluno; **[Ìcone de Tabela]:** Acesso geral às notas obtidas;

[**Ìcone de balão de conversação]:** Mensagens recebidas dos professores e comunicados;

**[Ìcone de Ferramenta]:** Local onde o aluno irá conseguir ajustar suas preferências de visibilidade e acesso dentro do portal;

**[Ìcone de Engrenagem]:** Biblioteca Virtual;

**[Ìcone de Boneco]:** Brinquedoteca Virtual;

**[Ìcone de Seta]:** Botão de logout – Sair do sistema;

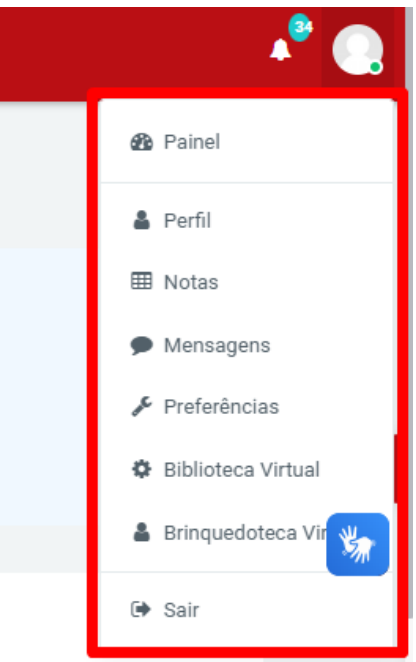

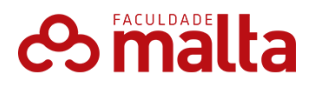

# **SEÇÕES DE CONTEÚDO**

As seções podem variar de acordo com a organização de cada professor(a), mas geralmente incluem:

- Informações iniciais importantes sobre a disciplina
- Canais de comunicação com o(a) tutor(a), professor(a) e coordenador(a).
- Estudo direcionado: Materiais de estudo como textos, vídeos exercícios, etc.
- Expresso acadêmico: E-books, slides e outros materiais complementares.
- Aulas ao vivo: Informações sobre as aulas online.
- Avaliações: Informações sobre os métodos de avaliação da disciplina, prazos e entregas.

## **ACESSIBILIDADE E COMUNICAÇÃO**

O portal do aluno conta com a integração do Vlibras, que permite que os alunos PCD possam utilizar a plataforma em sua integralidade.

Ao clicar no botão localizado à direta da tela, sendo o primeiro acesso, haverá um tutorial guiado, e assim a funcionalidade permitirá que o aluno possa gozar integralmente do conteúdo adquirido.

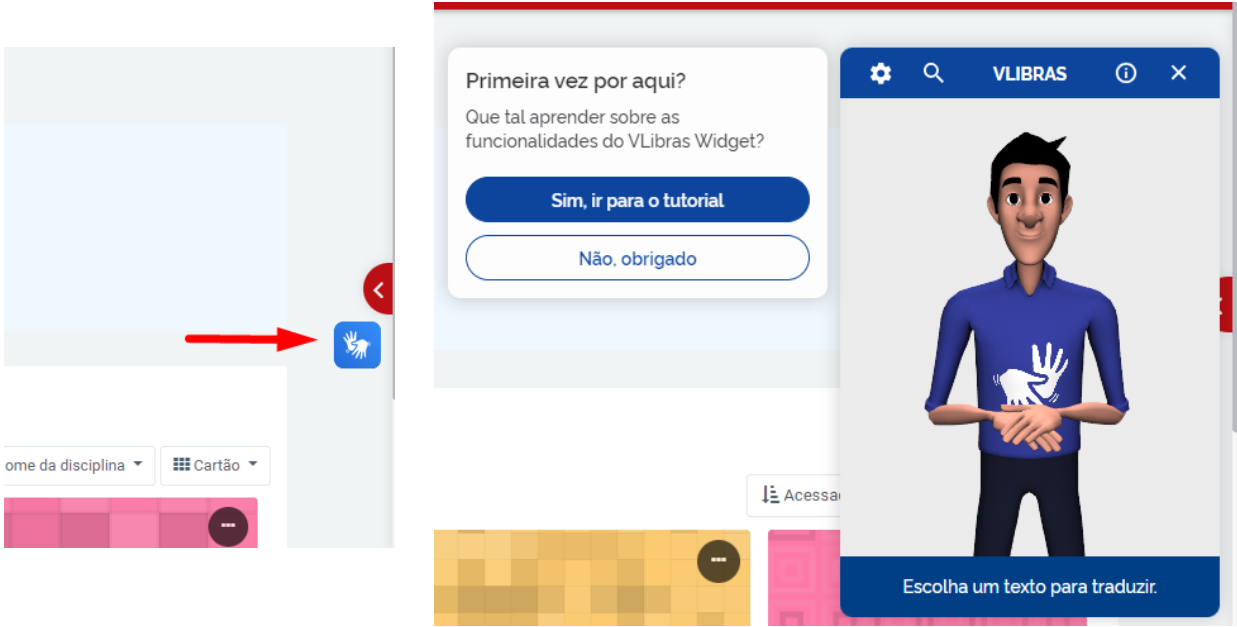

O portal também conta com a integração com o atendimento da IES, através do **WhatsApp**, facilitando que o aluno tenha acesso ao atendimento.

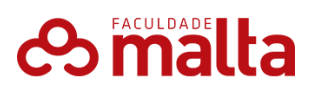

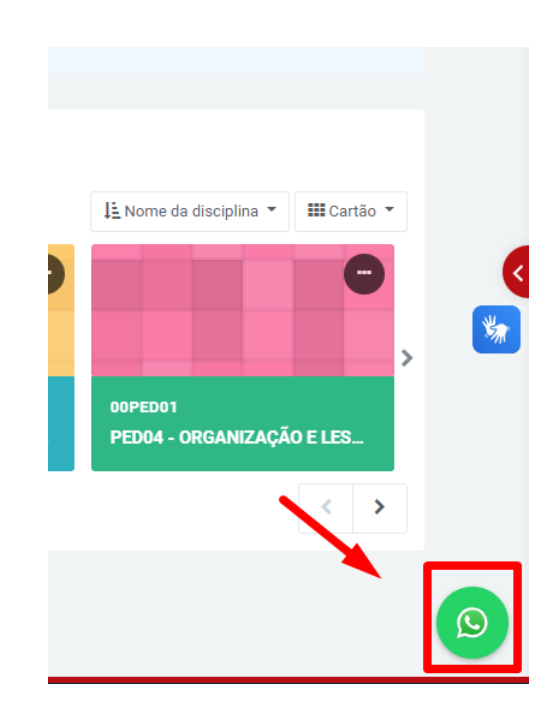

# **es malta**

# **SUPORTE TÉCNICO**

Se você encontrar alguma dificuldade na plataforma ou tiver problemas técnicos durante sua navegação no Ambiente Virtual de Aprendizagem (AVA), não se preocupe. Aqui estão algumas etapas que você pode seguir para obter suporte técnico:

**Telefone:** (86) 03-5002 **E-mail:** contato@faculdademalta.edu.br